# PowerPoint2013 基本操作

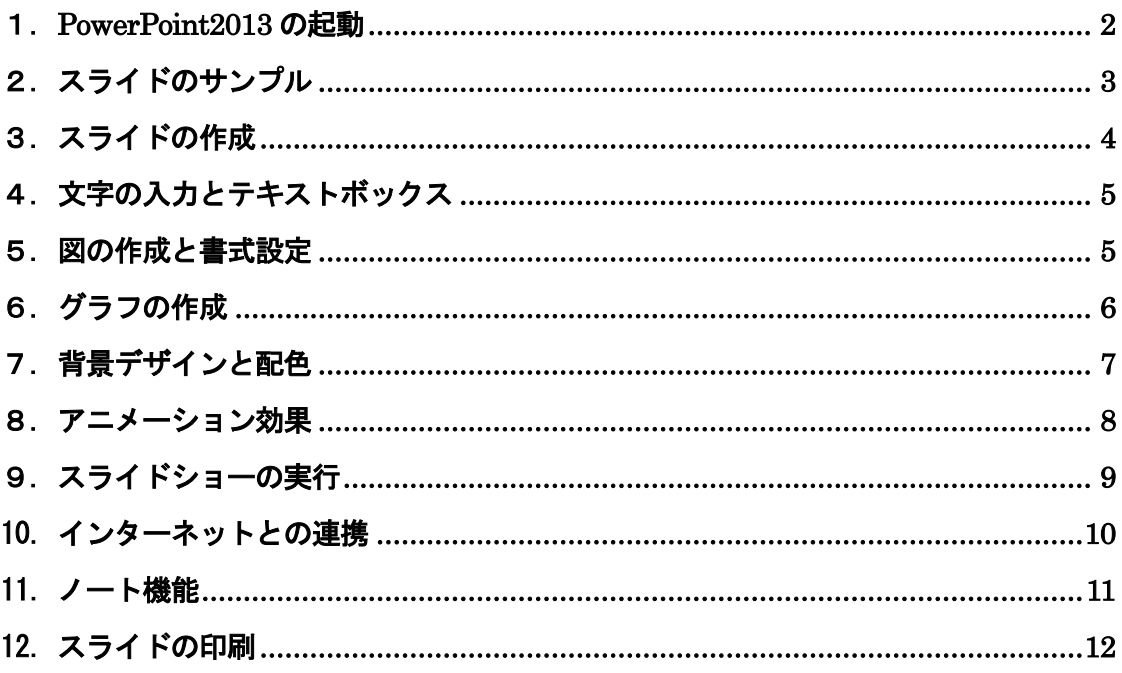

プレゼンテーションとは… 特定のテーマについて発表すること。自分の考えや主張を相手に 正しく伝達し、理解・納得してもらうことが目的である。 OHPやノートパソコンなど、視聴覚機器やプレゼンテーション ツールを活用することで、より効果的なプレゼンテーションを行う ことができる。

文教大学 健康栄養学部

## <span id="page-1-0"></span>1.PowerPoint2013 の起動

[PowerPoint]のアイコンをクリックする。PP

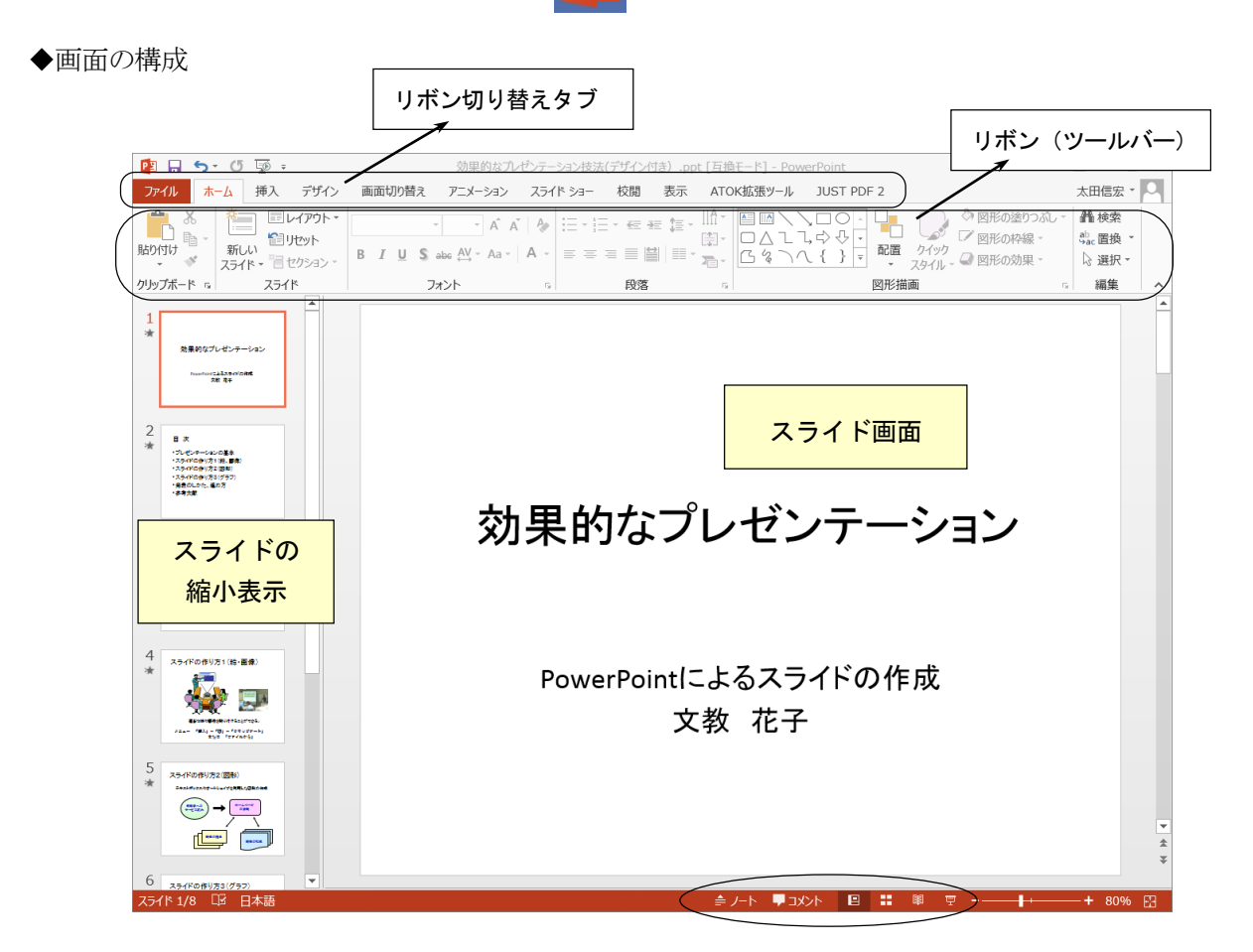

- ◆画面の切り替え ≜ノ−ト ■コメント 目 噩 圍 豆 ノート ││ コメント││ 標準画面 ││ スライド一覧 標準画面 || スライドー覧 || 閲覧表示 || スライドショー ノート 発表する時のメモ・覚え書きを作成する画面 コメント スライドを共有する場合などにコメントを入れるための機能
	- スライドー覧 スライドを一覧表示する 閲覧表示 ウィンドウ内の簡易スライドショー スライドショー フルスクリーン (通常) のスライドショー
- ◆作成したスライドの保存

 ファイル-名前を付けて保存 (保存先とファイル名を指定する)

<span id="page-2-0"></span>2.スライドのサンプル

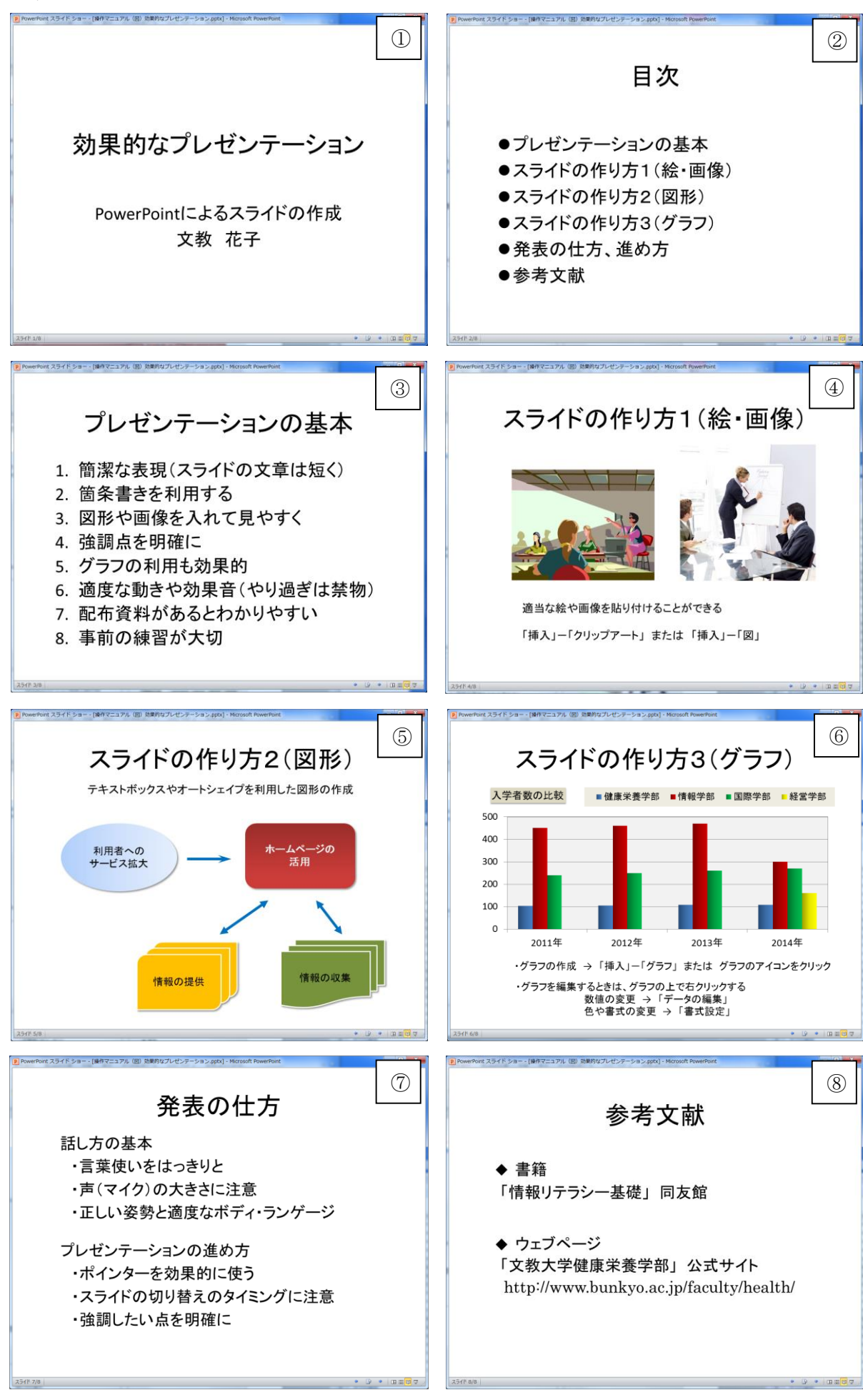

# <span id="page-3-0"></span>3.スライドの作成

◆新しいスライドの追加

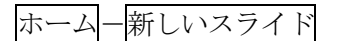

※スライドを削除する場合は、「スライド縮小表示ウィンドウ」で不要なスライドを選び、 「Delete」キーを押す

◆主なスライドの種類(スライドのレイアウト)

# (1)タイトル用のスライド(表紙)

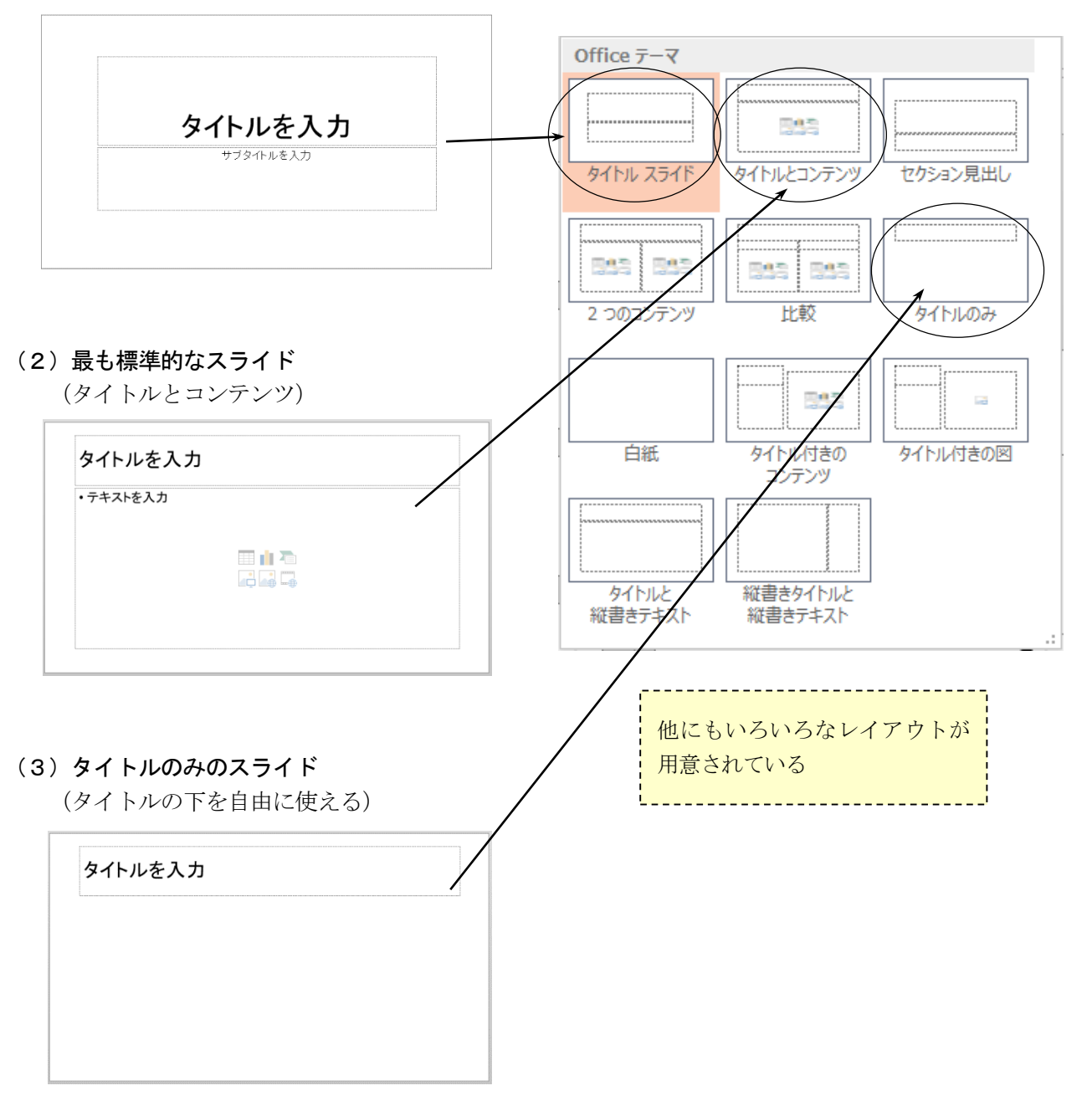

- <span id="page-4-0"></span>4.文字の入力とテキストボックス
- (1) 枠の中をクリックして文字を入力する

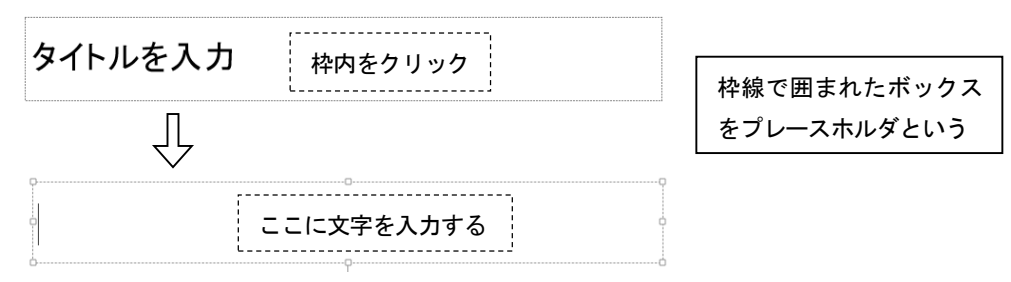

(2) 新しい枠を作成して、文字を入力する

ホーム-図形-テキストボックス をクリックして、文字枠を作成する。

(3) 枠サイズの変更と枠の移動

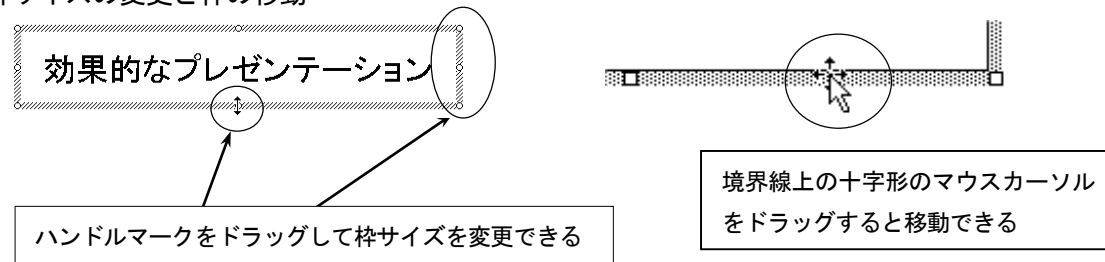

## <span id="page-4-1"></span>5.図の作成と書式設定

(1)イラストの挿入

オンライン画像からキーワードを指定して検索する。

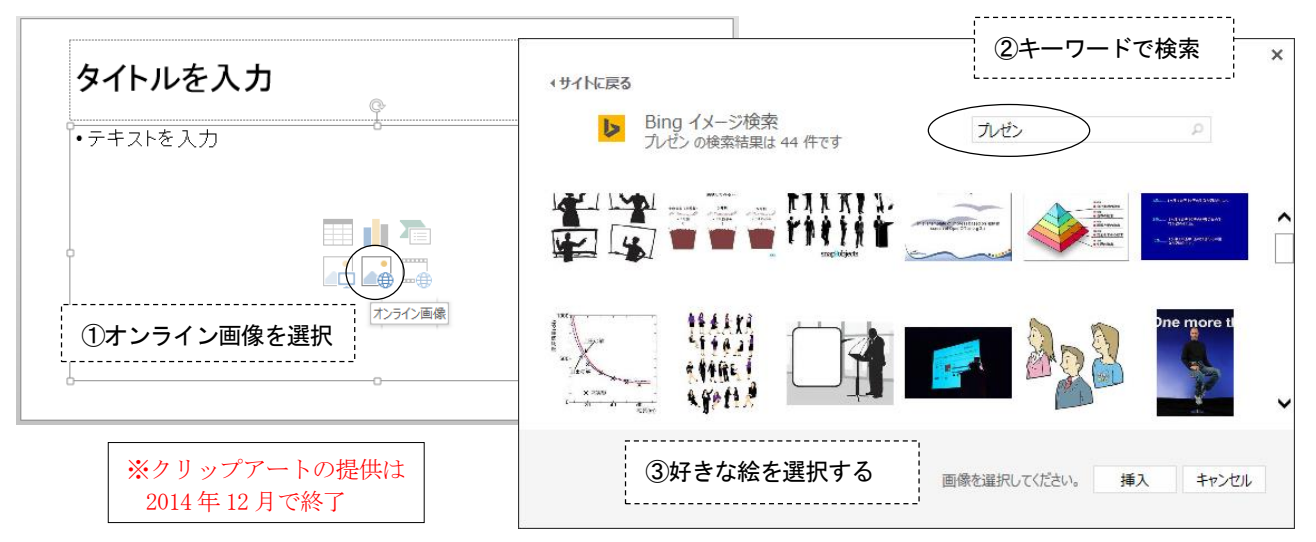

(2)図形や文字枠の書式設定

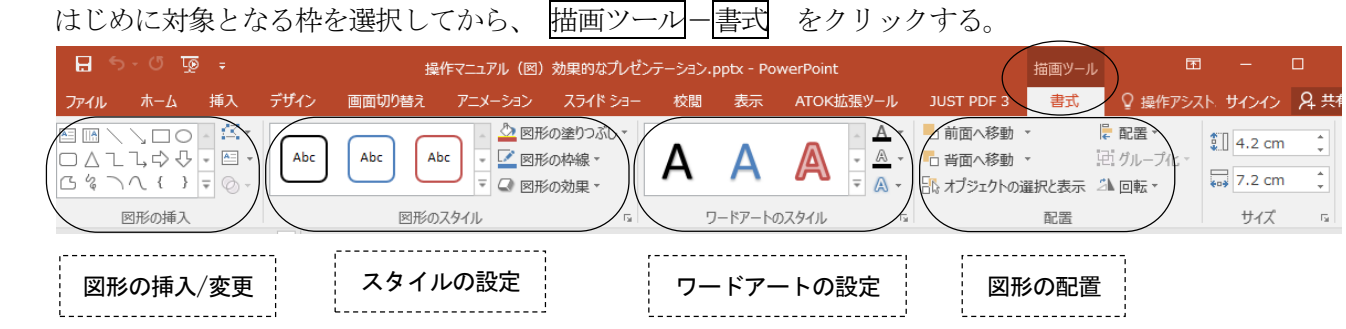

# <span id="page-5-0"></span>6.グラフの作成

(1)「グラフの挿入」をクリックする

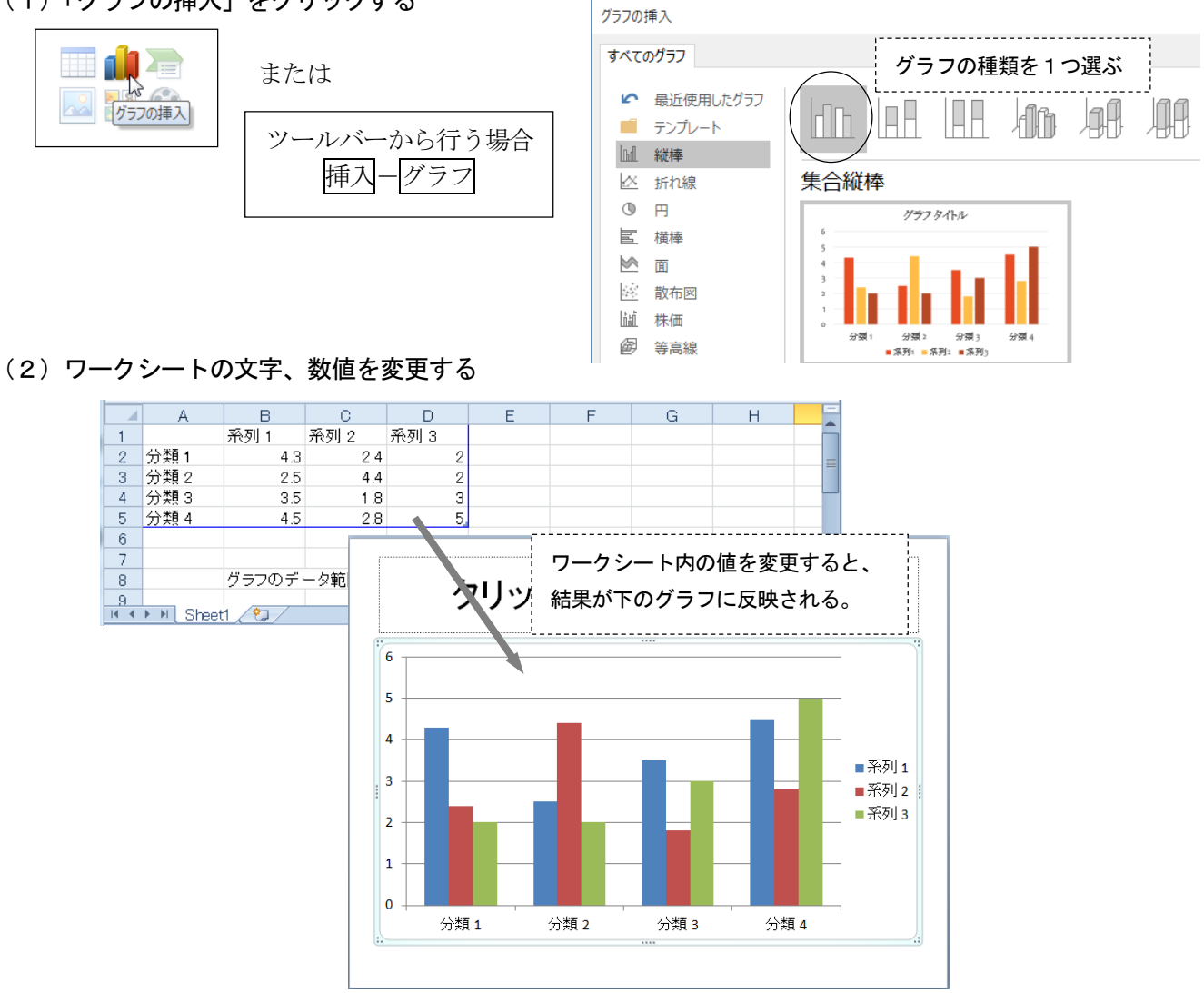

(3) グラフの種類/数値/スタイルの変更

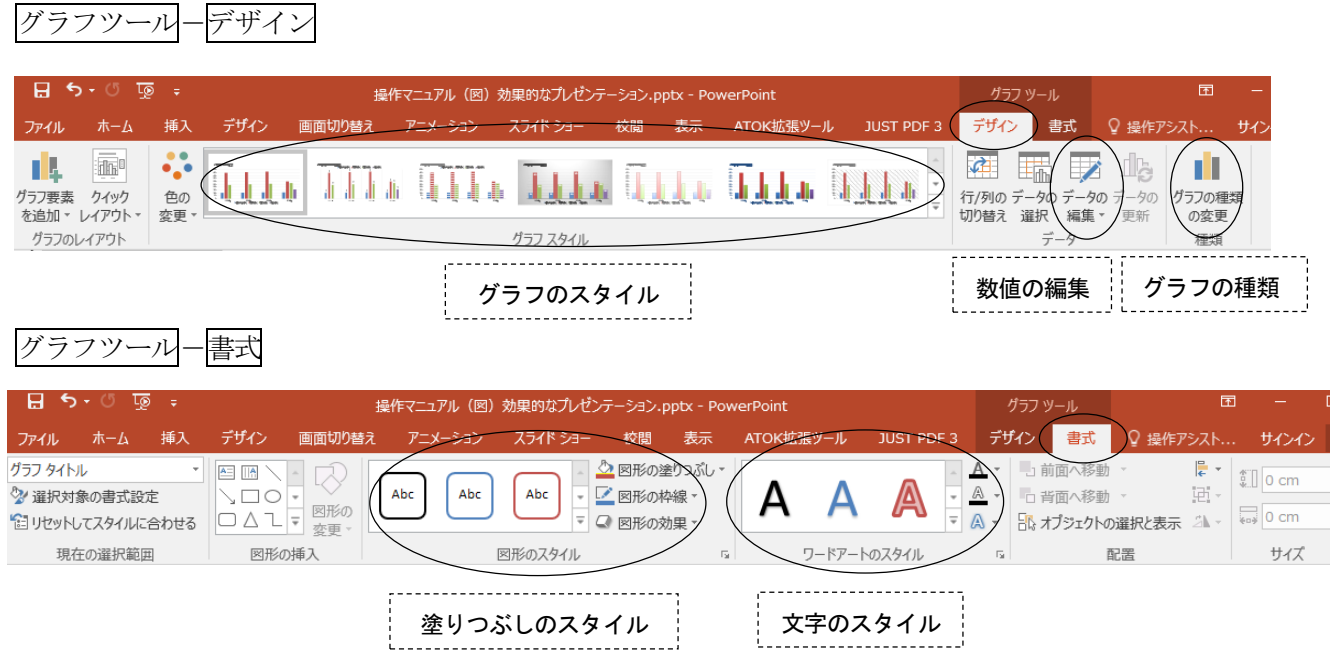

- <span id="page-6-0"></span>7. 背景デザインと配色
- (1)スライドにデザインを付ける

デザインタブをクリックする

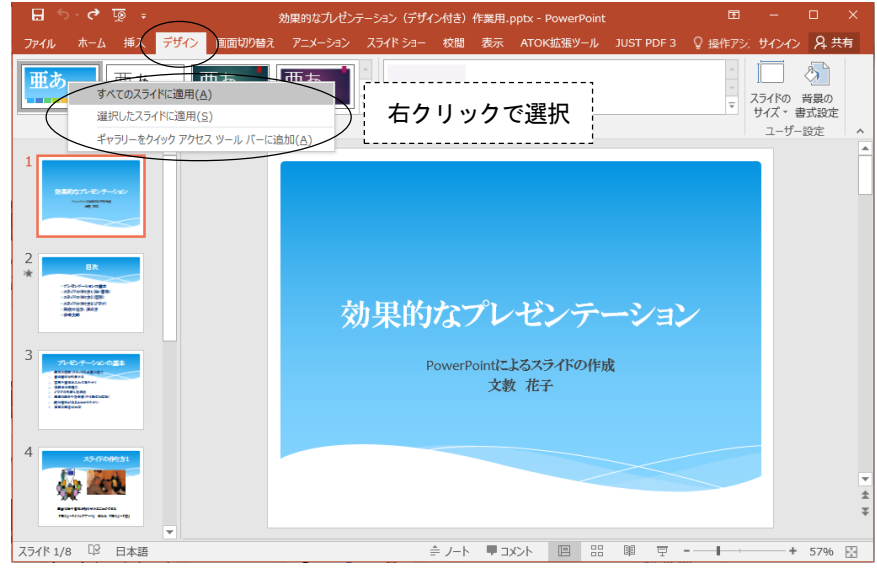

- ・すべてのスライドに同じデザインを適用することも、スライド別にデザインを変えることも可能。
- ・デザインのひな形(スライドマスターという)を、自分の好きなスタイルに変更できる。
	- → 表示-スライドマスター をクリックして、ひな形を変更する。

# (2)スライドの配色/フォント/効果/を変更する

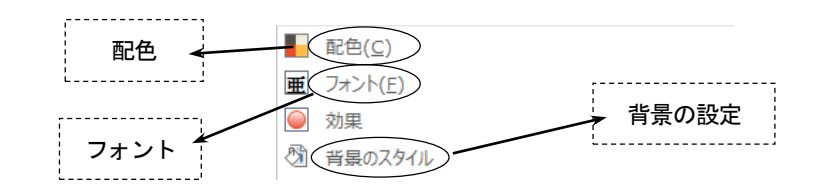

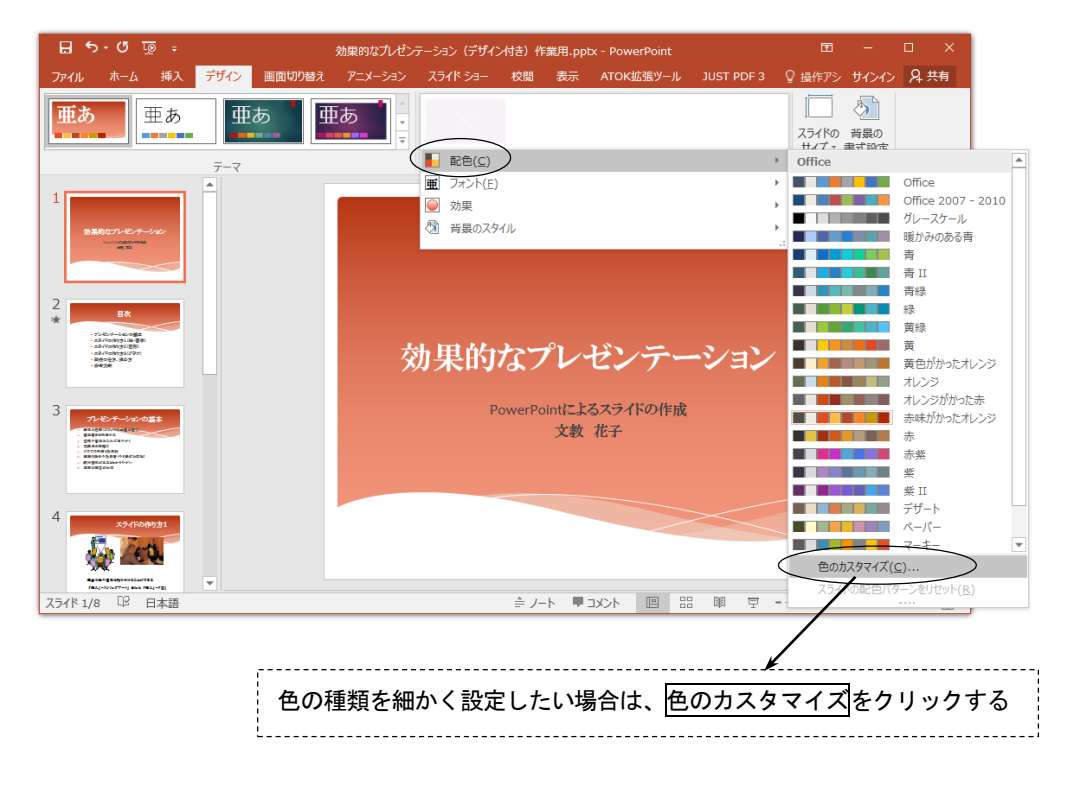

- <span id="page-7-0"></span>8.アニメーション効果
- (1)画面の切り替えに動きを入れる

画面切り替えタブをクリックする

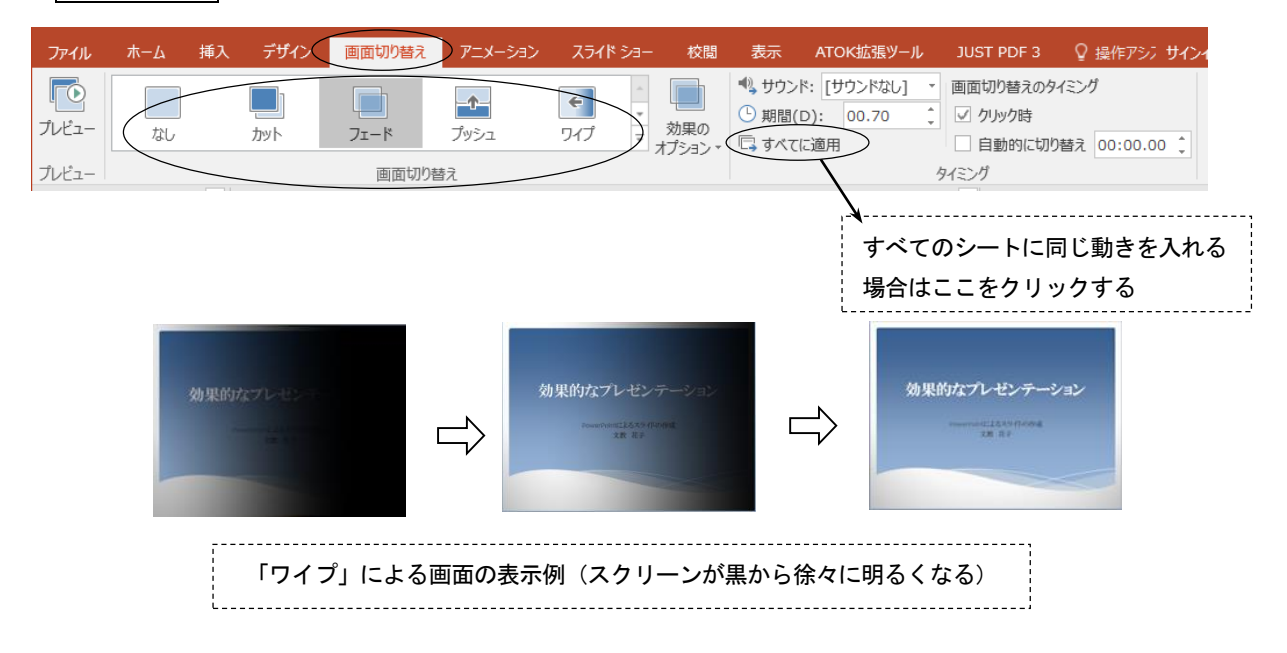

Г

(2)アニメーションの設定

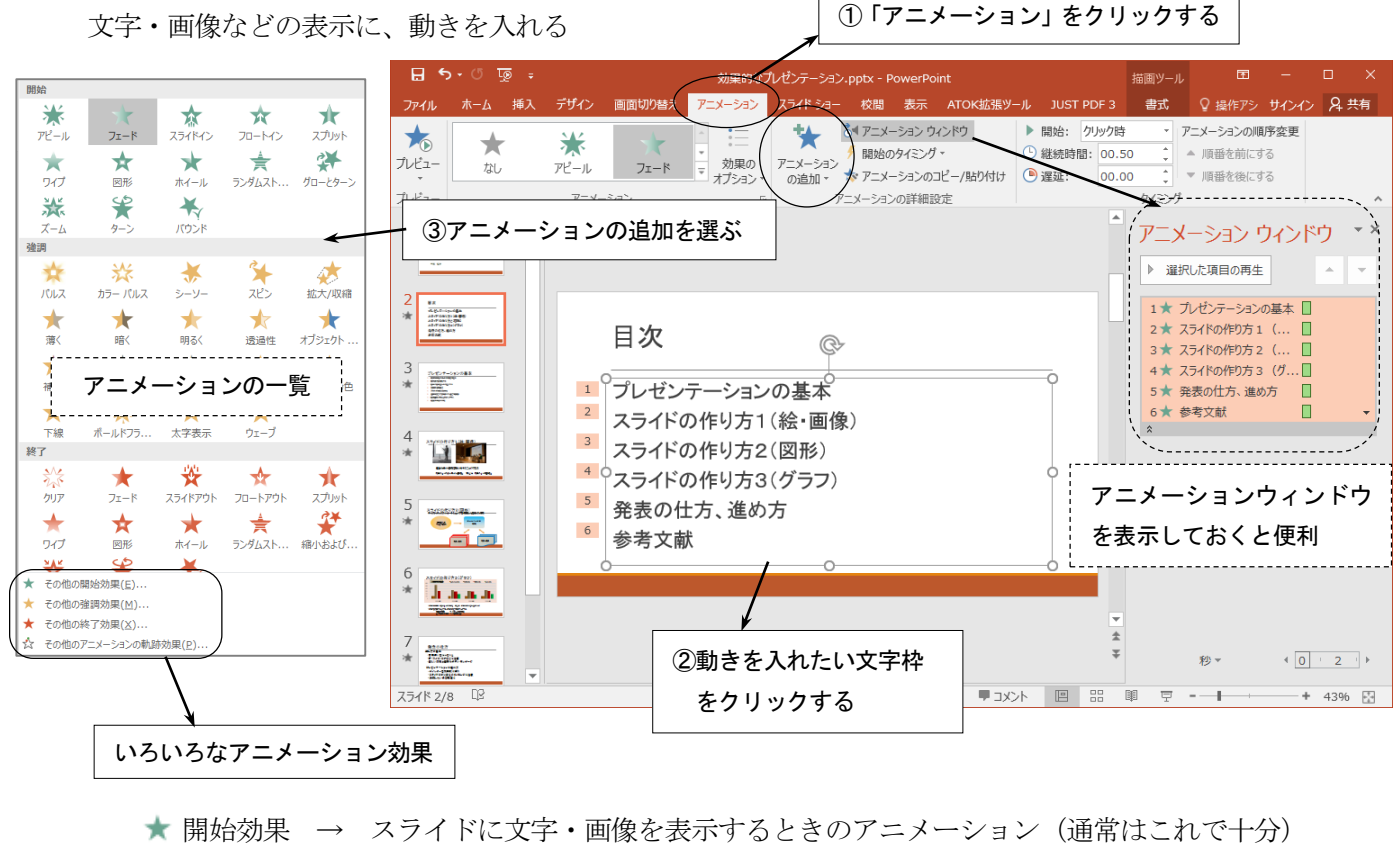

- ★ 強調効果 → すでに表示されている文字・画像を強調するときのアニメーション
- ★ 終了効果 → 文字・画像をスライドから消去するときのアニメーション
- ☆ 軌跡効果 → 文字・画像をスライド上で移動するアニメーション

#### <span id="page-8-0"></span>9.スライドショーの実行

(1)スライドショーを実行する (プレゼンテーションの実演)

スライドショータブをクリックする

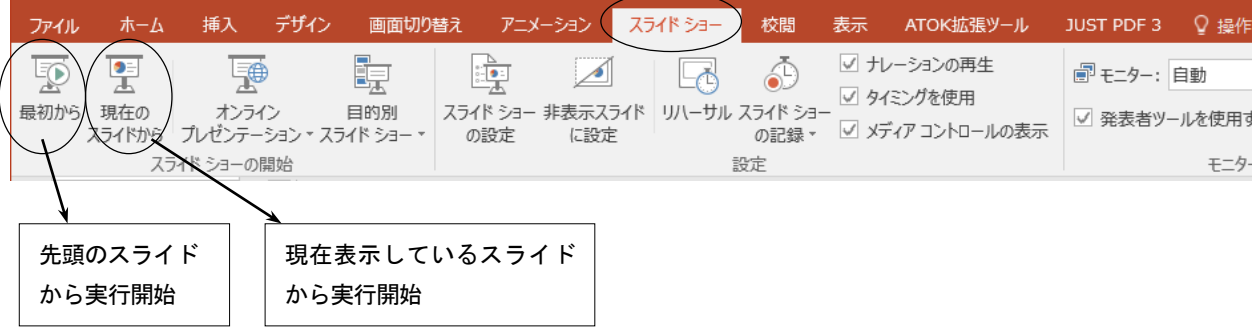

(2)スライドショーを途中で終了/別のページへジャンプ

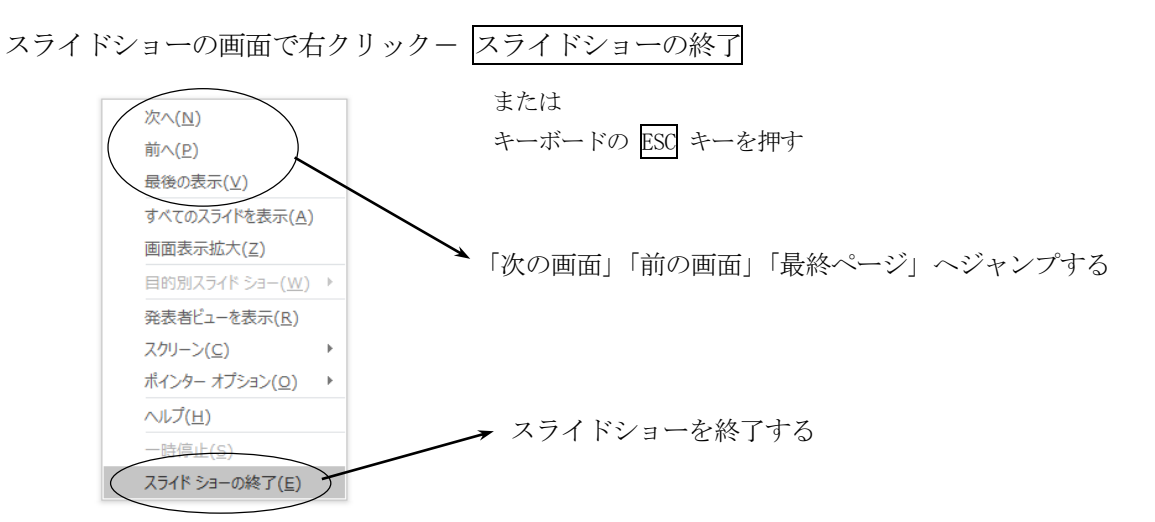

(3)マウスを使って、スライドの上に文字を書く

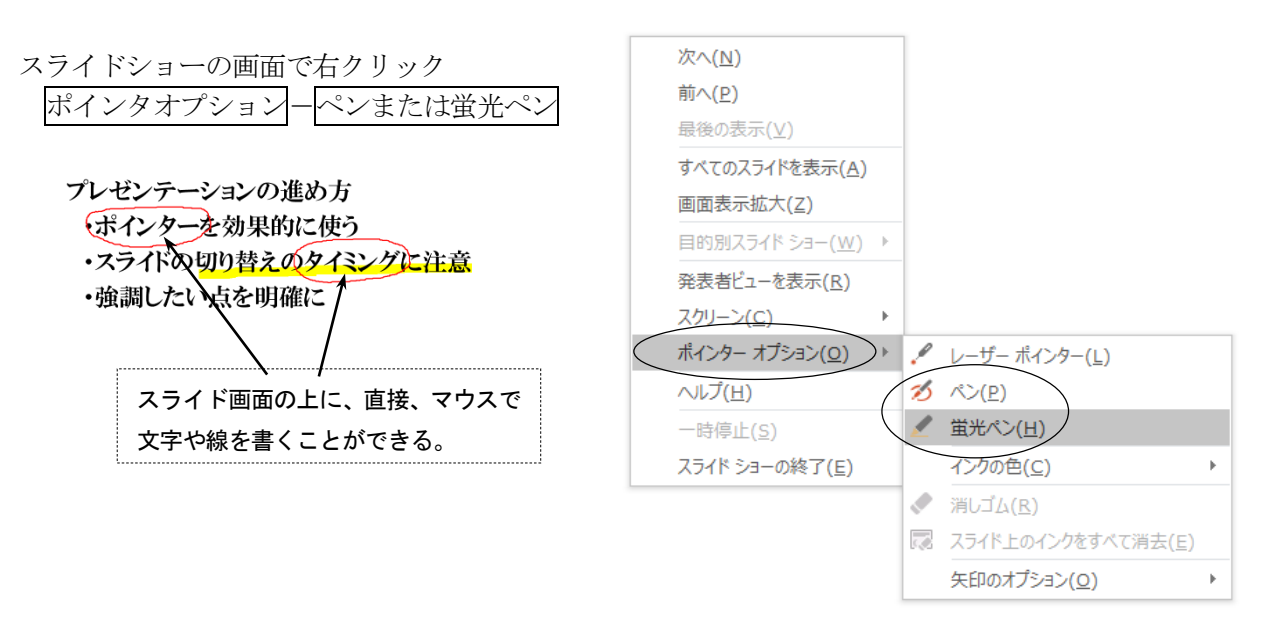

#### <span id="page-9-0"></span>10.インターネットとの連携

#### (1) ハイパーリンクの設定

 スライドの文字、画像、図形などにハイパーリンクを設定することができる。 ①リンクを設定したい文字を選択する ・ウェブページ 2挿入-ハイパーリンク をクリックする <sup>★</sup>「文教大学健康栄養学部」 公式サイト ③リンク先のホームページアドレスを入力する http://www.bunkyo.ac.jp/faculty/health/ハイパーリンクの挿入 リンク先: 表示文字列(T): 文教大学健康栄養学部 ヒント設定(P)... **Fe** 検索先(L): 1 My PO VDGB ファイル、Web<br>ページ(X) ▶ ミュージ → ブックマーク(으).. 現在のフォ<br>ルダー(<u>U</u>) ● ダウンロー  $\begin{array}{c} \textbf{1} \\ \textbf{2} \\ \textbf{3} \\ \textbf{4} \\ \textbf{5} \\ \textbf{5} \\ \textbf{6} \\ \textbf{7} \\ \textbf{8} \\ \textbf{9} \\ \textbf{1} \\ \textbf{1} \\ \textbf{1} \\ \textbf{1} \\ \textbf{2} \\ \textbf{1} \\ \textbf{2} \\ \textbf{3} \\ \textbf{4} \\ \textbf{5} \\ \textbf{6} \\ \textbf{7} \\ \textbf{8} \\ \textbf{9} \\ \textbf{1} \\ \textbf{1} \\ \textbf{2} \\ \textbf{2} \\ \textbf{3} \\ \textbf{4} \\ \textbf$ ドピクチャ ■ ビデオ ブラウズした<br>ページ(<u>日</u>) ■ ドキュメン ■デスクトップ  $\Rightarrow$  OS (C:) 最近使った<br>ファイル(C) ● リムーバブル ディスク (D:)<br>● DVD RW ドマイブ (E:) - 国<br>電子メール<br>ドレス(<u>M</u>) アドレス(E): http://www.bunkyo.ac.jp/faculty/health/  $\overline{\mathbf{v}}$ OK | キャンセル (リンク文字の色を変更したい場合)

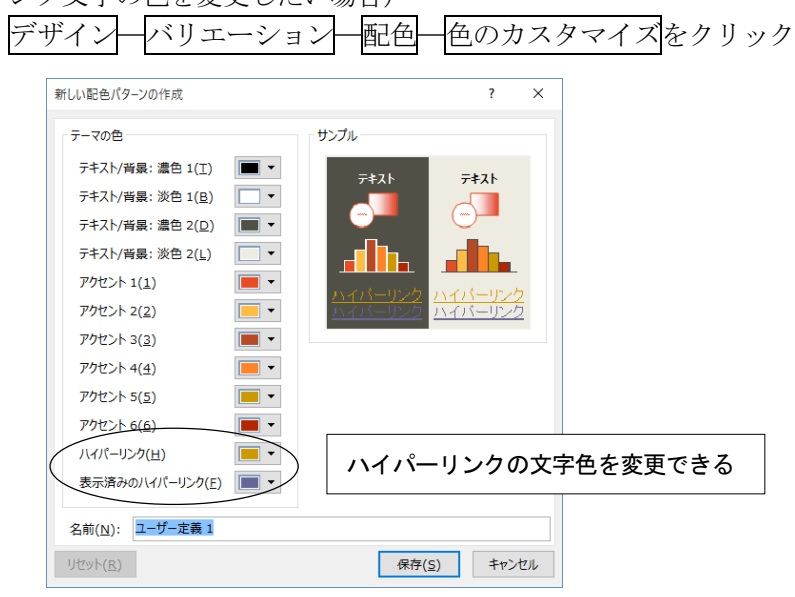

#### (2)PDF形式での保存

作成したスライドを、PDF 形式で保存することでインターネットに 公開することができる。

① ファイル一名前を付けて保存 をクリックする IN My PC ▶ ダウンロード ② ファイルの種類の中から、PDFを選ぶ ドキュメント **ト**デスクトップ ■ ドキュメント ③ ファイル名を入力して、保存 をクリックする L ビクチャ T. (インターネットに公開する場合は半角英数字にする) ファイル名(N): 操作マニュアル (図) 効果的なプレゼンテーション.pd ファイルの種類(T) PDF (\*.pdf) 【公開方法】 ・保存した PDF ファイルをデスクトップにある HTML フォルダ にコピーする PDF ( $\frac{1}{2}$ ,  $\frac{1}{2}$ )<br>
PowerPoint  $\overline{\tau}$ )<br>
PowerPoint  $\overline{\tau}$ )<br>
PowerPoint  $\overline{\tau}$ )<br>
PowerPoint 97-2003  $\overline{\tau}$ )<br>  $\overline{\tau}$  (\*.pot)<br>
Office  $\overline{\tau}$  –  $\overline{\tau}$  (\*.thmx)<br>
Office  $\overline{\tau}$  –  $\overline{\tau}$  (\*.thmx) (コピーした時点で、湘南キャンパス内に公開される) ・公開したファイルをブラウザで表示する omce デーマ( .tmnx)<br>PowerPoint スライド ショー (\*.ppsx)<br>PowerPoint マクロ有効スライド ショー (\*.ppsm) ● フォルダーの非表示 (下記のホームページアドレスを入力する) http://www.shonan.bunkyo.ac.jp/~bxn11xxx/ファイル名.pdf

#### <span id="page-10-0"></span>11.ノート機能

プレゼンテーションを行うときにノートを作成しておくと便利である。ノートとは、発表用の「覚え書 き」「メモ原稿」のことであり、1枚1枚のスライドごとに作成することができる。ノートには、以下のよ うな内容を記録しておくとよい。

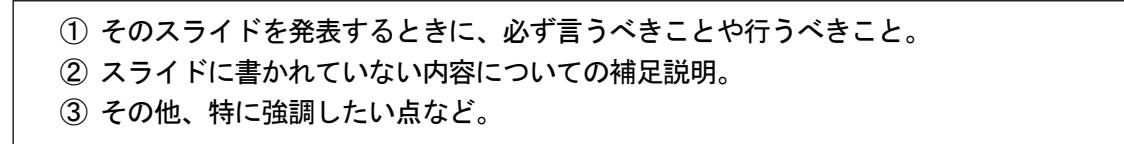

ノートの作成方法 表示-フートをクリックする

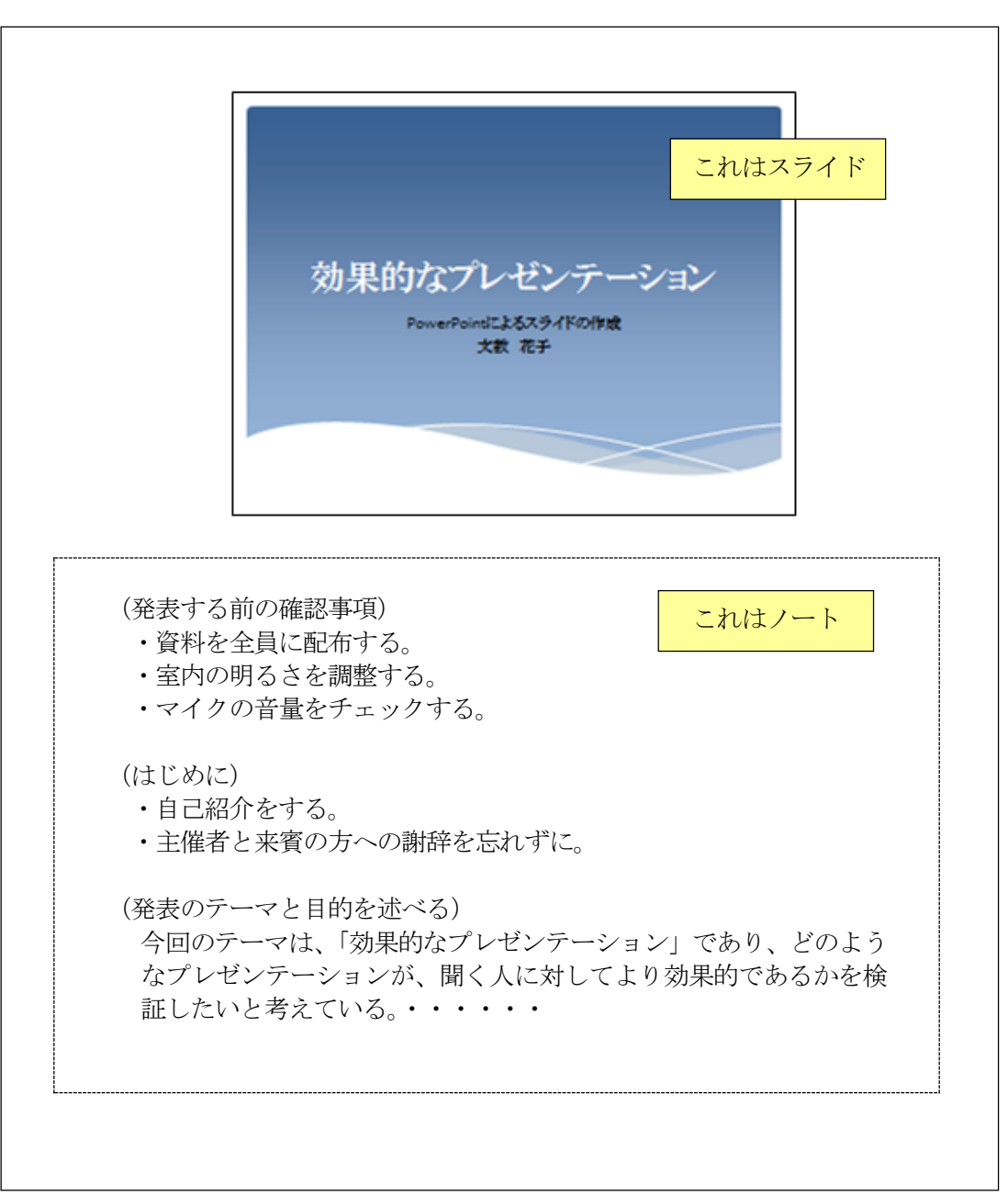

<表示画面の例>

## <span id="page-11-0"></span>12.スライドの印刷

プレゼンテーションの印刷には、次のような種類がある。用途に応じて使い分けるとよい。

- (1) スライドの印刷 → 1枚のスライドを1ページずつ印刷する ② 配付資料の印刷 → スライドを縮小し、1ページに複数のスライドを印刷する ③ ノートの印刷 → 1枚の用紙にスライドとノートを印刷する 4 アウトラインの印刷 → スライドの文字をアウトライン形式で印刷する
- (1)スライドの印刷

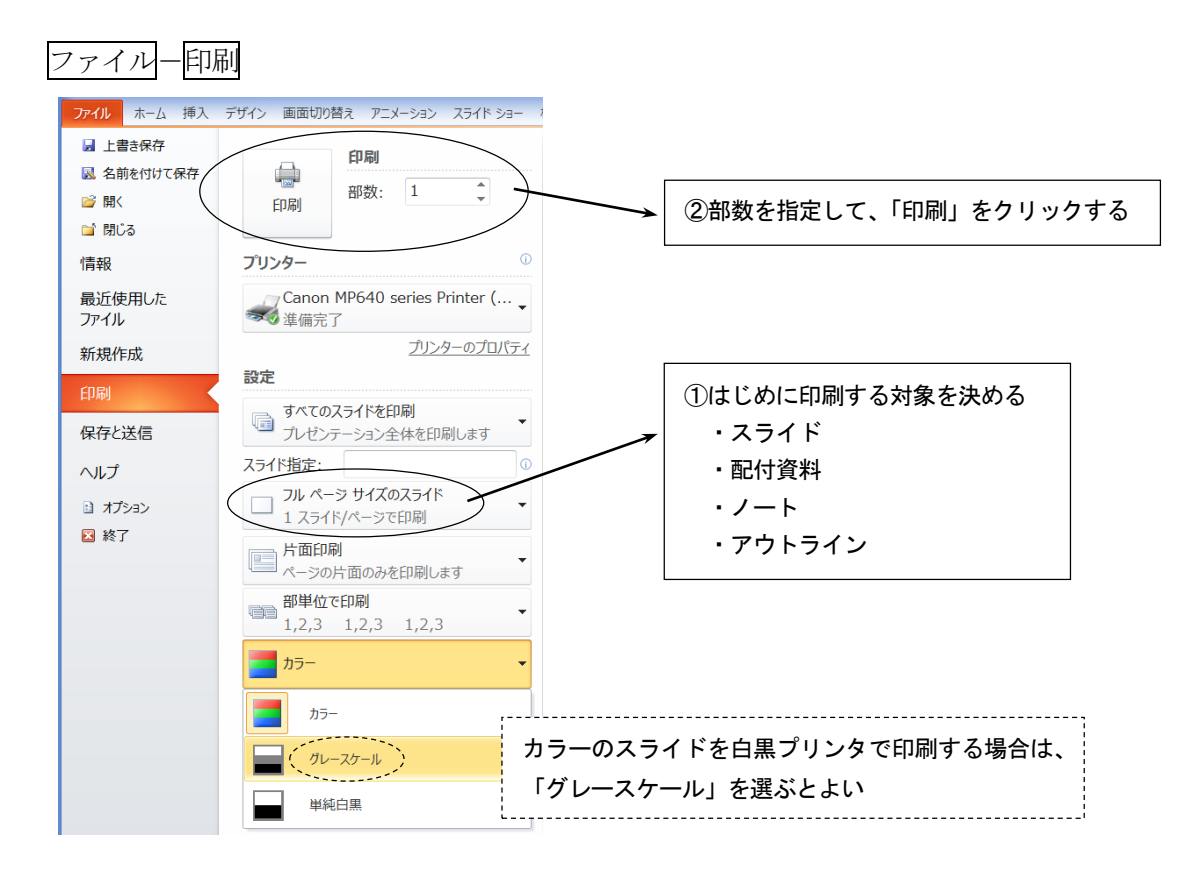

#### (2) 配付資料の印刷

プレゼンテーション発表時に、配布することを目的として、スライドを縮小して印刷する。 1ページ当たりのスライド枚数に応じて、いくつかの印刷パターンがある。

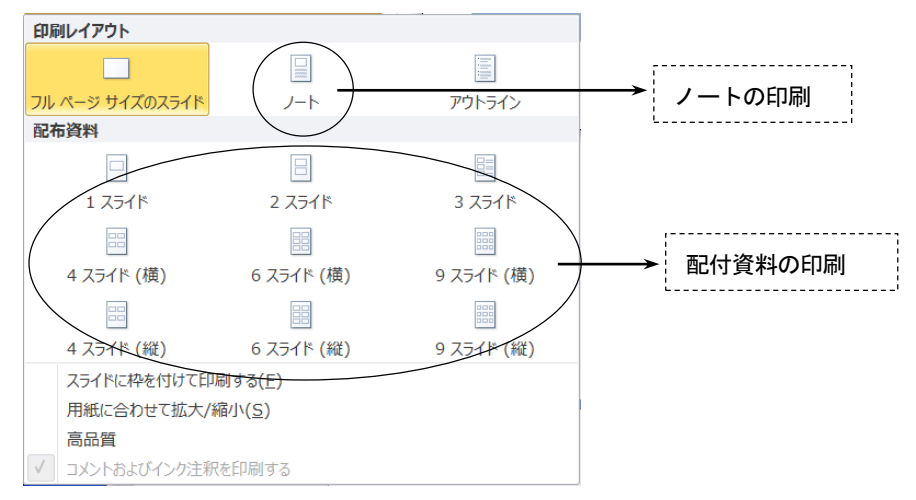